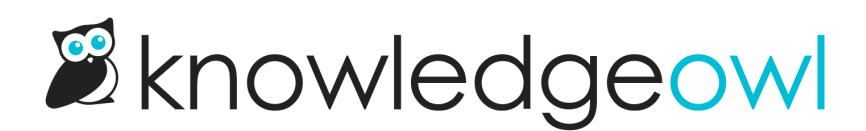

## Display Microsoft Office file in articles

Last Modified on 07/12/2023 4:41 pm EDT

This approach allows you to embed your MS Office files inside articles similar to how you can embed YouTube videos using an embed code.

Embedding files is often easier for both authors and readers. Authors don't have to worry about file conversion or incompatible software, and readers can view the files without having to download them.

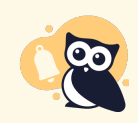

Update October 16, 2019: Microsoft has taken down the web portal for their Office Online Doc Viewer, which we used to recommend using. We've been in contact with Microsoft but haven't found out if it was moved or decommissioned. For now, it looks like they are still supporting the viewer itself, just not the URL encoding. The steps below will help you generate an appropriate encoded file URL to use with the viewer.

If you use Office Online, we recommend [embedding](http://support.knowledgeowl.com/help/display-microsoft-office-onedrive-files) files directly from OneDrive without uploading them to KnowledgeOwl. Contact us if you need help!

To be able to use the Office Online Doc Viewer, your files cannot be larger than:

- Word: 10Mb
- PowerPoint: 10Mb
- Excel: 5Mb

To embed a Microsoft Office file in an article using an iframe:

- 1. Upload the file to KnowledgeOwl to get the URL. You can upload files under Files > Library, or you can upload the file directly into the article. Both will give you the link. A sample PowerPoint file link looks like this: https://dyzz9obi78pm5.cloudfront.net/app/image/id/5da780688e121c1973a70e2a/n/sample-presentation.pptx
- 2. Once your file is uploaded, copy the URL for that file.
- 3. Go to URL Encode and [Decode](https://www.urlencoder.org/). Paste your file's URL into the top section and click the Encode button.

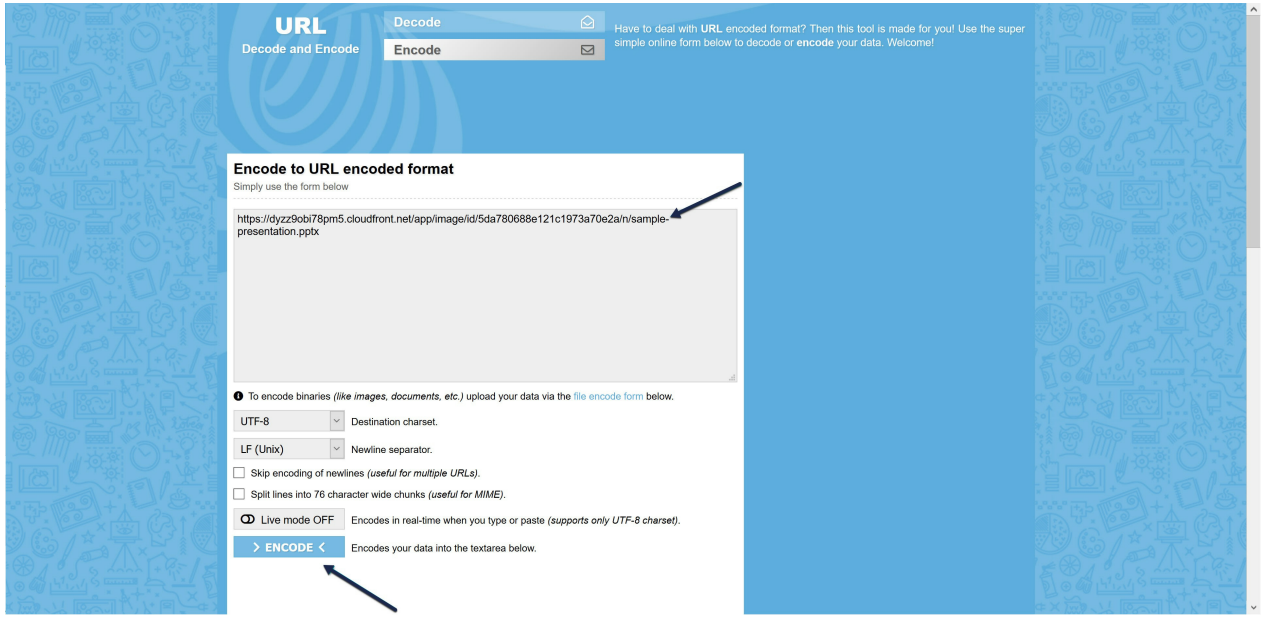

4. This will generate an encoded version of your URL which you can use in your iframe:

> ENCODE <

Encodes your data into the textarea below.

https%3A

%2F%2Fdyzz9obi78pm5.cloudfront.net%2Fapp%2Fimage%2Fid%2F5da780688e121c1973a70e2a%2F n%2Fsample-presentation.pptx

## Sample encoded URL

- 5. Copy that URL.
- 6. In KnowledgeOwl, click on Code View (Source) in the WYSIWYG editor to get to the HTML and paste the following code where you want the file to appear.

<iframe width="100%" height="600" scrolling="yes" src="https://view.officeapps.live.com/op/view.aspx?src=ENCODI </iframe>

 $\blacktriangleright$ 

7. Replace the ENCODED-URL-HERE with the encoded URL you generated in Step 3 and save. For our example, our embed code would look like this:

 $\left\vert 1\right\rangle$ 

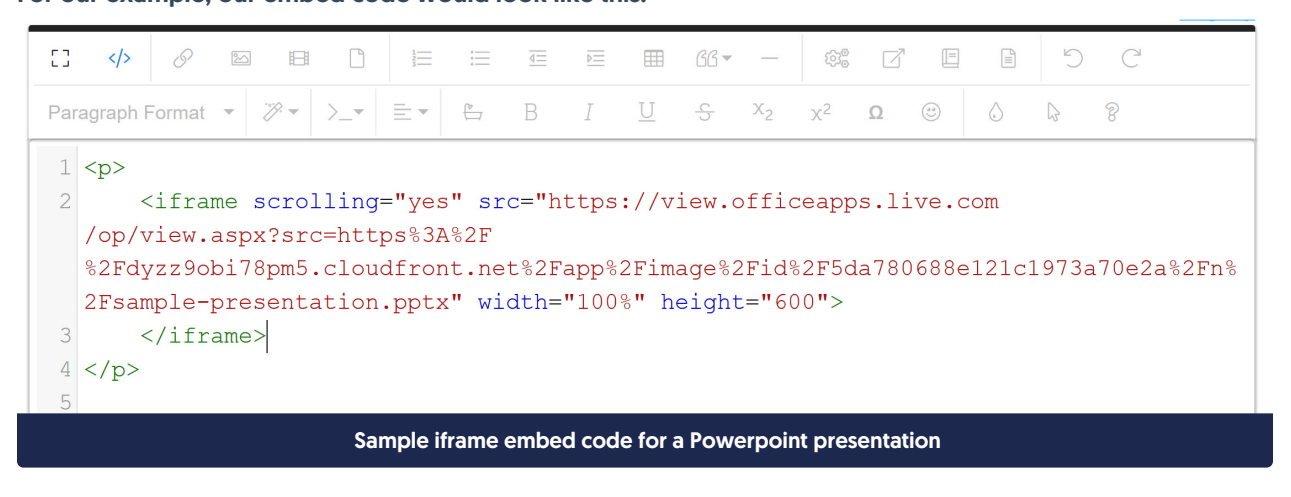

Here's what a PowerPoint presentation looks like embedded in an iframe using this method:

Copyright © 2015 – 2024 Silly Moose, LLC. All rights reserved. Powered by KnowledgeOwl knowledge base software.